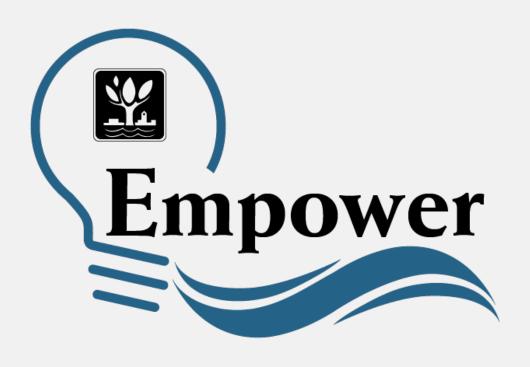

## Empower Energy Dashboard

Enrollment and Dashboard Navigation Guide

Last updated: May 2021

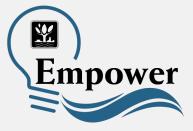

## What is Empower and how does it work?

- Empower is an online energy information dashboard developed by Naperville's Electric Utility.
- This personalized view helps you better understand how and when you use electricity by the day, week, month, or year.
- Rather than wait for a monthly bill, you can evaluate your usage more often and use that data to make energy saving changes.
- Empower receives its data from your electric meter, which generates readings in 15-minute increments.
- Your data is available on a 24-hour delay and can be accessed for up to 36 months.

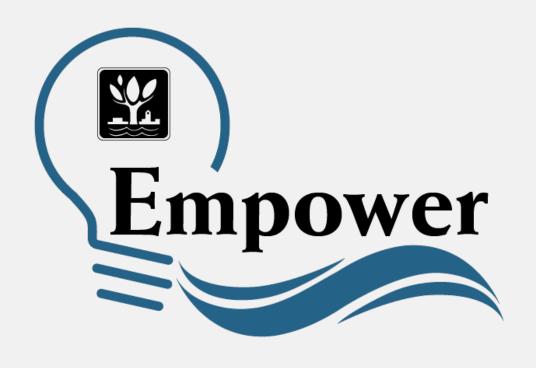

## Enrolling and Logging in to Your Empower Account

### Access Empower at

https://www.empowernaperville.com

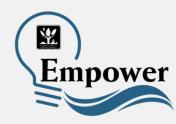

All you need to get started using Empower is your email address and the account number from your electric bill.

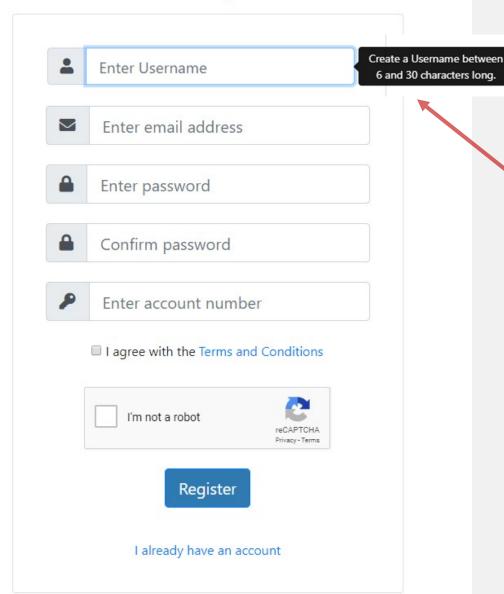

Follow the step-by-step sign-up process to create your account.

Create a username between 6 & 30 characters long.

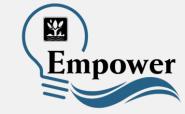

All you need to get started using Empower is your email address and the account number from your electric bill.

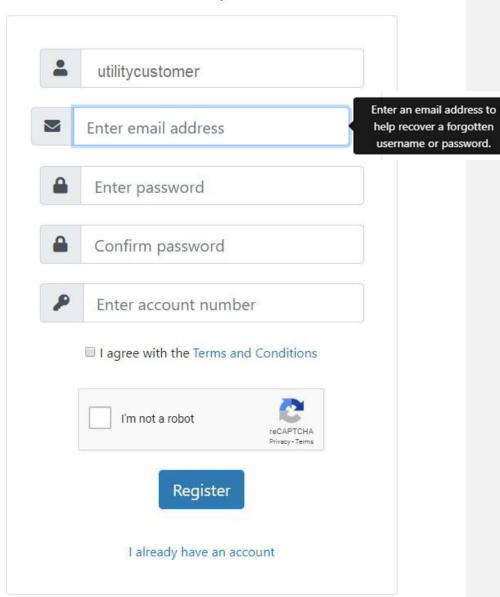

## Enter your email address.

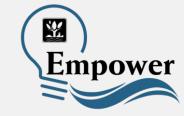

All you need to get started using Empower is your email address and the account number from your electric bill.

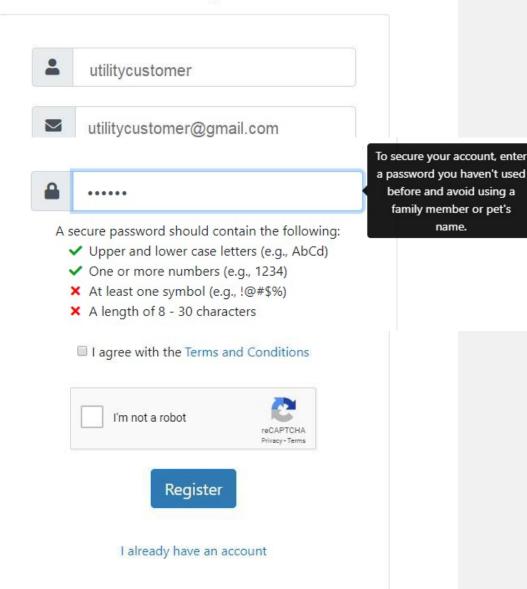

### Create a password that meets the following criteria:

- Upper & lower case letters (Aa, Bb, ...)
- One or more numbers
   (1, 2, 3, ...)
- At least one symbol (#, !, &, %, ...)
- Is a length of 8 to 30 characters

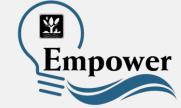

All you need to get started using Empower is your email address and the account number from your electric bill.

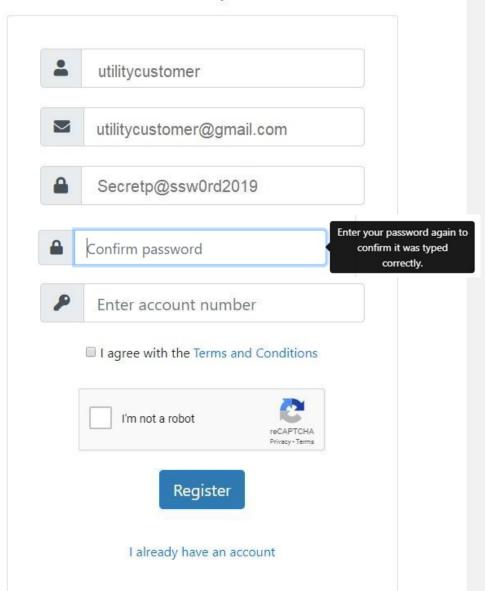

### Confirm your password.

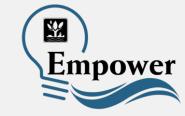

#### You will need your Account Number

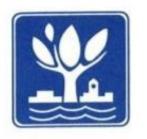

#### City of Naperville

Finance Department 400 S. Eagle Street Naperville, IL 60540 630-420-6059

For questions, service problems or address changes, please call or visit www.naperville.il.us

Service Address: 1234 Lincoln Lane, Naperville, IL 60540

Page

Account Number

123456-78910

Rate Class RESIDENTIAL

Bill Date Cycle Due Date 55-02 7/25/16 8/20/16 Last Bill Amount

Payments Adjustments Balance Forward Total Balance:

\$86.55 \$86.55-\$.00 \$.00

\$88.27

Your account number is located on your monthly utility bill in the upper left corner under the Service Address.

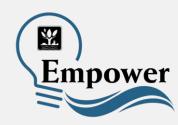

1

All you need to get started using Empower is your email address and the account number from your electric bill.

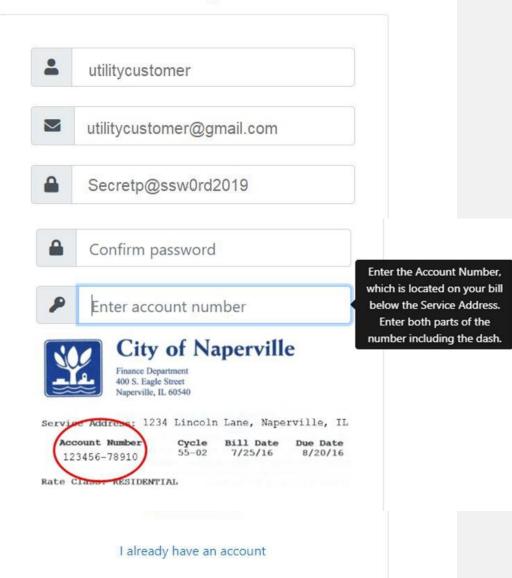

Enter your utility account number, including the dash.

Agree with the terms and conditions, confirm you are not a robot, then select Register.

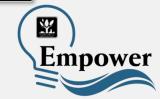

#### An email to confirm your account is on the way!

Thank you for signing up for Empower.

Before we can activate your account we would like you to verify your email address.

Please check for an email from Empower and click on the link to activate your account.

If you did not receive an email, please check your spam and junk folders.

If you need another confirmation email sent to you, please go to the Empower login page and enter your login/password. A new confirmation email will then be sent to you.

Click here to sign into Empower

## Confirm your email for Empower enrollment ➤ Trash × Empower empower@naperville.il.us via dynect.net to me ▼ Thank you for registering for Empower! Your account has been created and is waiting for you to learn more about how you use energy. To activate your account, please click here. This email address is not monitored. If you have a question about Empower or how to use the dashboard, visit www.naperville.il.us/empower or submit a Help Center request.

A confirmation email will be sent to the email address you used to enroll. The email will contain a link to activate your account.

Click on the link to activate your account.

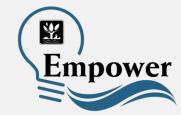

#### Your email address has not been confirmed yet!

A confirmation email has been sent to the email address you used to register. Before we can activate your account we would like you to verify your email address.

Please check for an email from Empower and click on the link to activate your account. If you did not receive an email, please check your spam and junk folders.

If you need another confirmation email sent to you, please go to the Empower login page and enter your login/password. A new confirmation email will then be sent to you.

Click here to sign into Empower

If you do not confirm your email, you will not be able to access Empower, and you will receive this email each time you try to log in.

#### Your email has been confirmed!

Thank you for confirming your email.

Your account has been activated and you may now sign in.

For information on how to use Empower, please visit www.naperville.il.us/empower for a video and how-to guide.

Click here to sign into Empower

Once your email is confirmed, you can log in to your account.

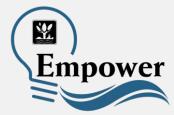

#### You can now sign in to your account.

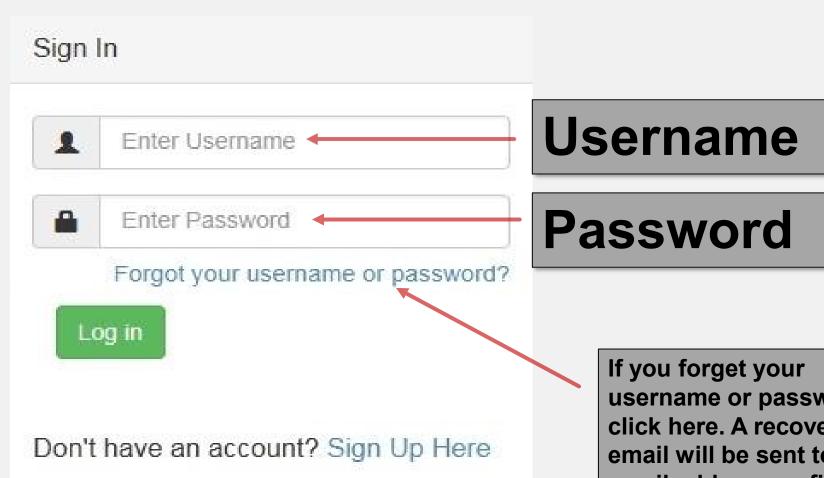

username or password, click here. A recovery email will be sent to the email address on file for your Empower account.

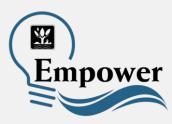

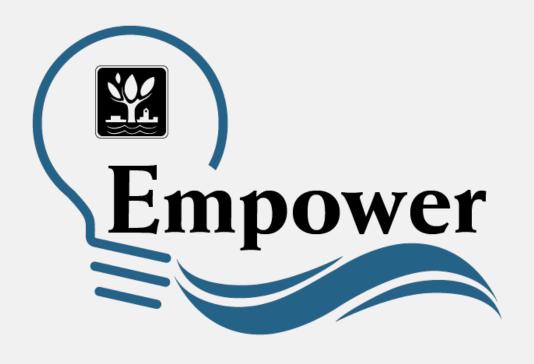

## How to Navigate Empower

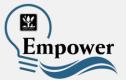

Once you log in to your account, this is the first screen you will see. It is **the Basic Mode** of display. This lets you see simple displays of your data. The default timeframe will be the past six months of your use.

- For more features, select the icon that says Advanced Mode.
- Advanced Mode lets you view your data in custom ranges, export that data, or view comparison data. These features are covered later in this document.

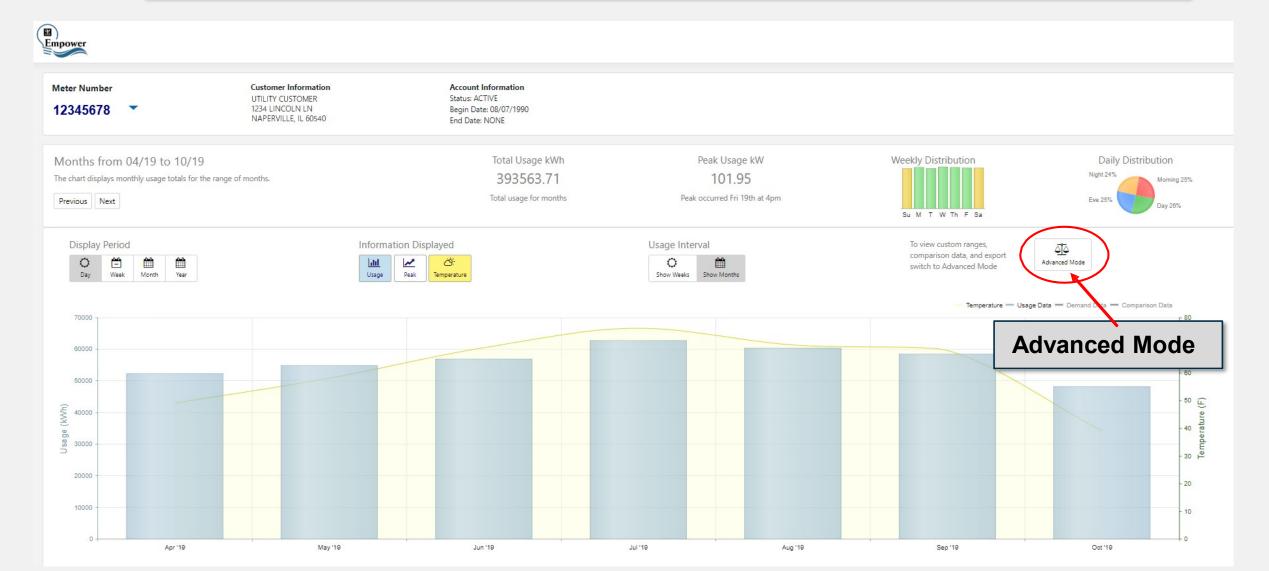

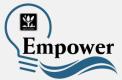

Display Period lets you change the timeframe for how you view usage data.
You can view data by day, week, month or year.
The below image is the Day Display Period for April 1, 2019.

- Daily energy usage is displayed in hourly increments and shown in the blue bars.
- Actual daily temperatures are displayed within the yellow shaded area.

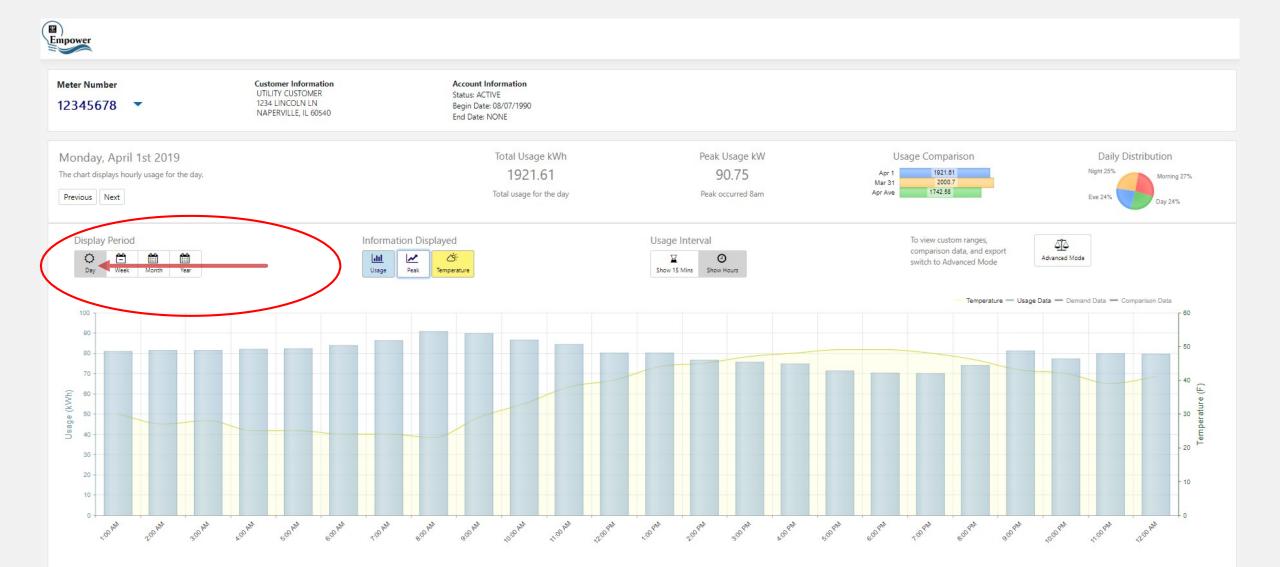

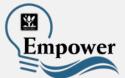

#### Week Display Period shows:

- **Total Usage** in kilowatt hours (blue bars) **Peak Usage** in kilowatt hours (orange line and circles)
- **Temperature** (yellow shading)

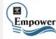

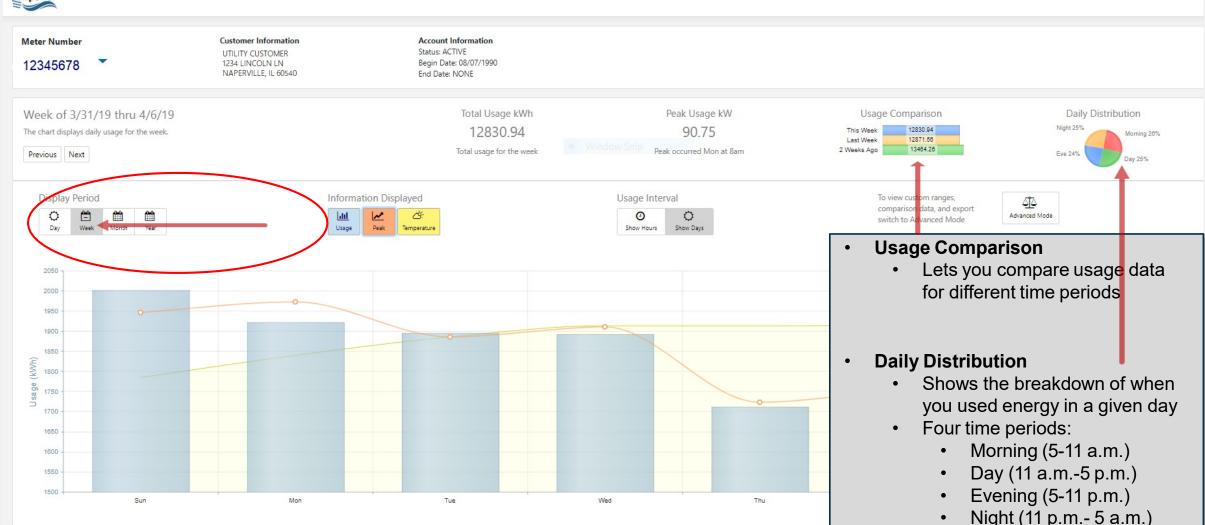

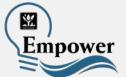

#### Month Display Period also shows:Total usage for the monthU

- Peak energy usage

- Usage Comparison
  - Daily Distribution
- Average Daily Temperature

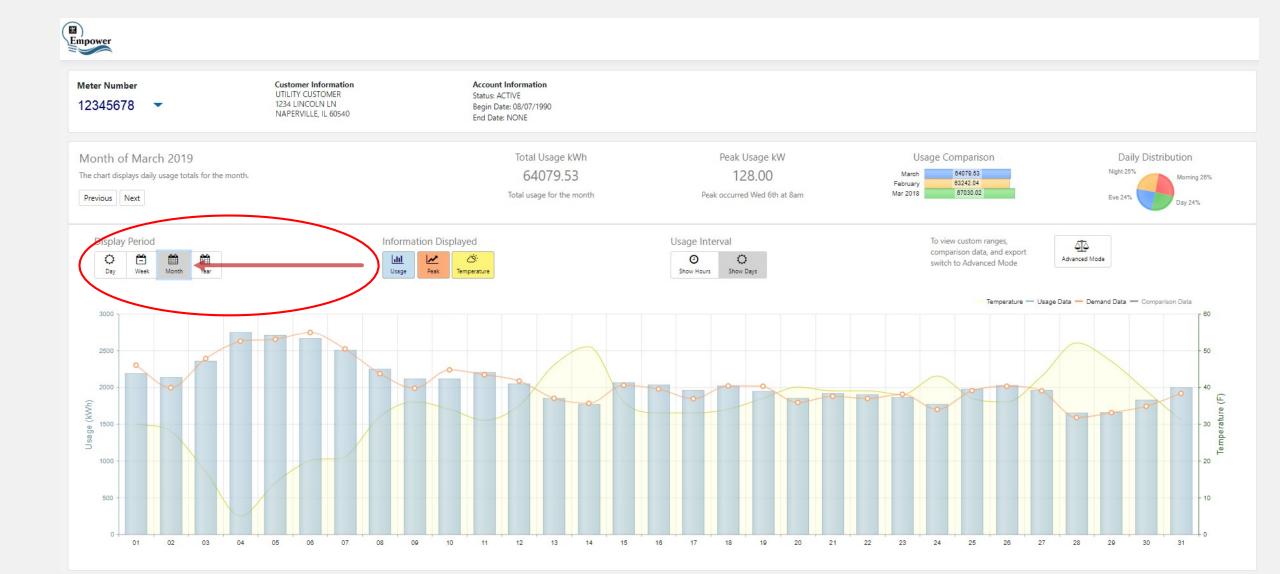

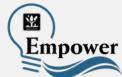

Year Display Period offers the same features, but also has a Weekly Distribution graph, which shows the average usage for each day of the week.

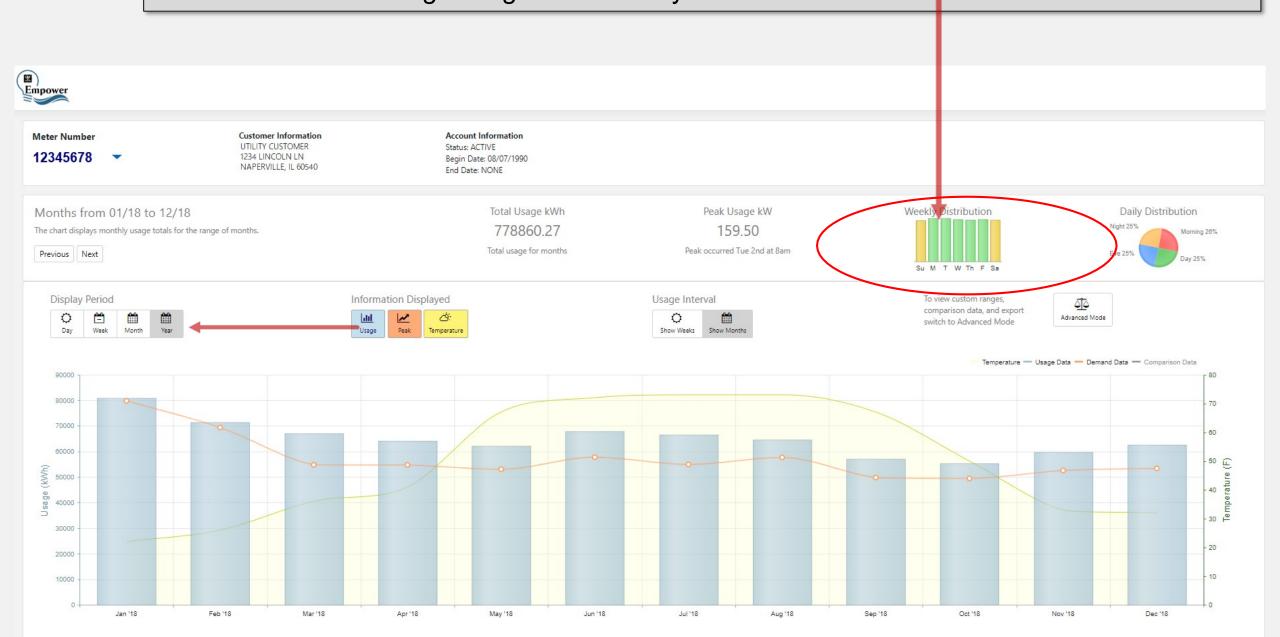

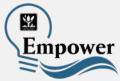

Empower offers additional options to view your energy usage with the **Usage Interval**.

- Show 15 minutes: shows energy usage in 15-minute intervals
- Show Hours: shows energy usage in hours

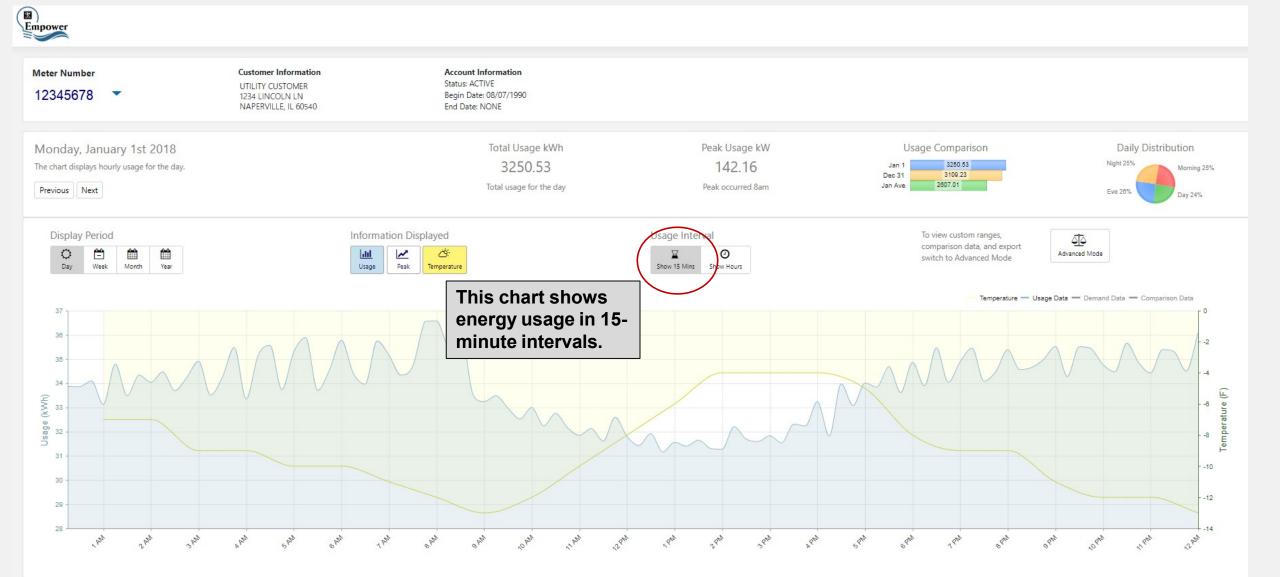

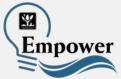

Empower offers additional options to view your energy usage with the Usage Interval.

- Show 15 minutes: shows energy usage in 15-minute intervals
- Show Hours: shows energy usage in hours

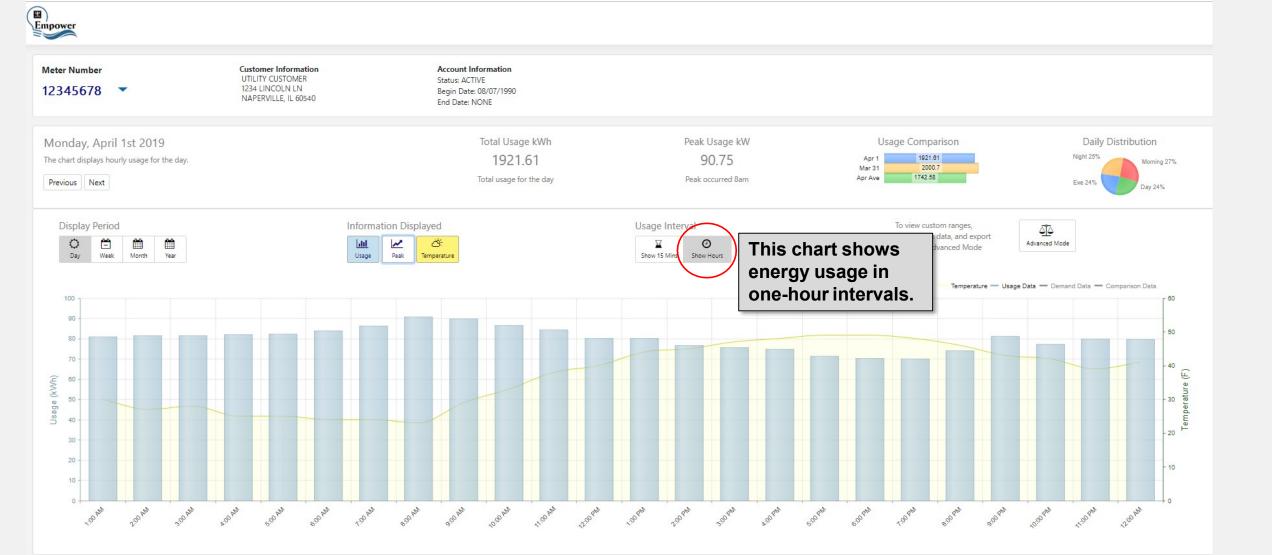

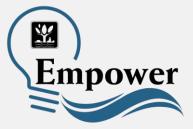

In **Advanced Mode**, you can view your data in custom ranges, export that data, or view comparison data.

This chart shows a yearly comparison between 2018 and 2017.

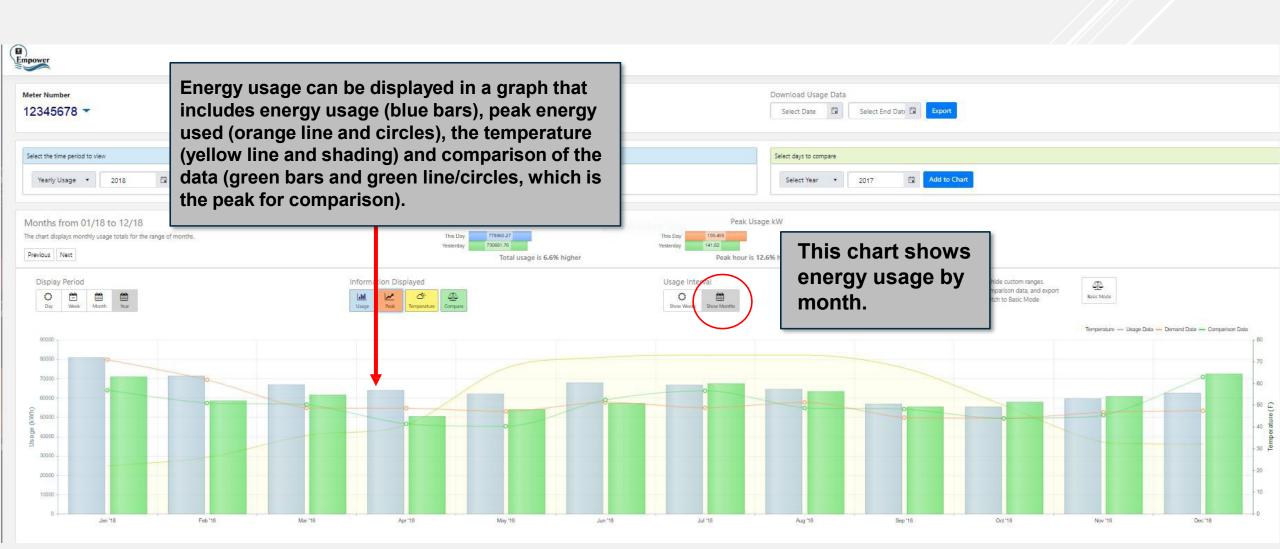

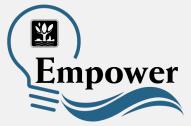

This chart is an example of how you can compare daily usage between two dates.

• This chart shows the Daily Usage comparison between August 1, 2018 and August 1, 2019.

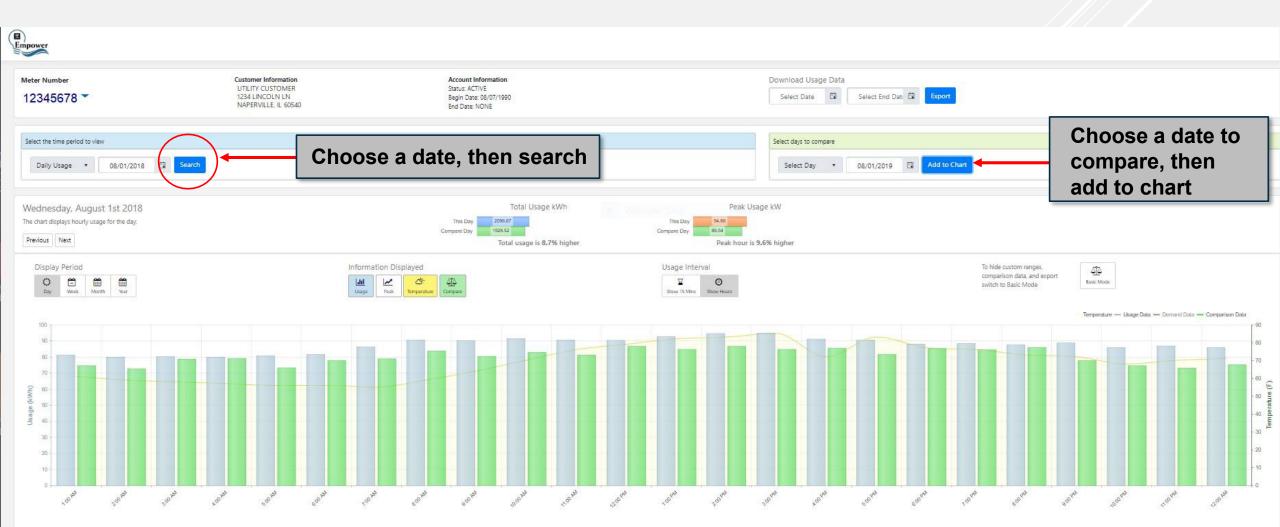

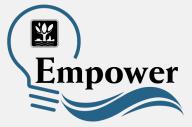

The custom range function can be used to mirror your specific billing dates.

• See the next slide for specifics about matching what you see on Empower to your monthly bill.

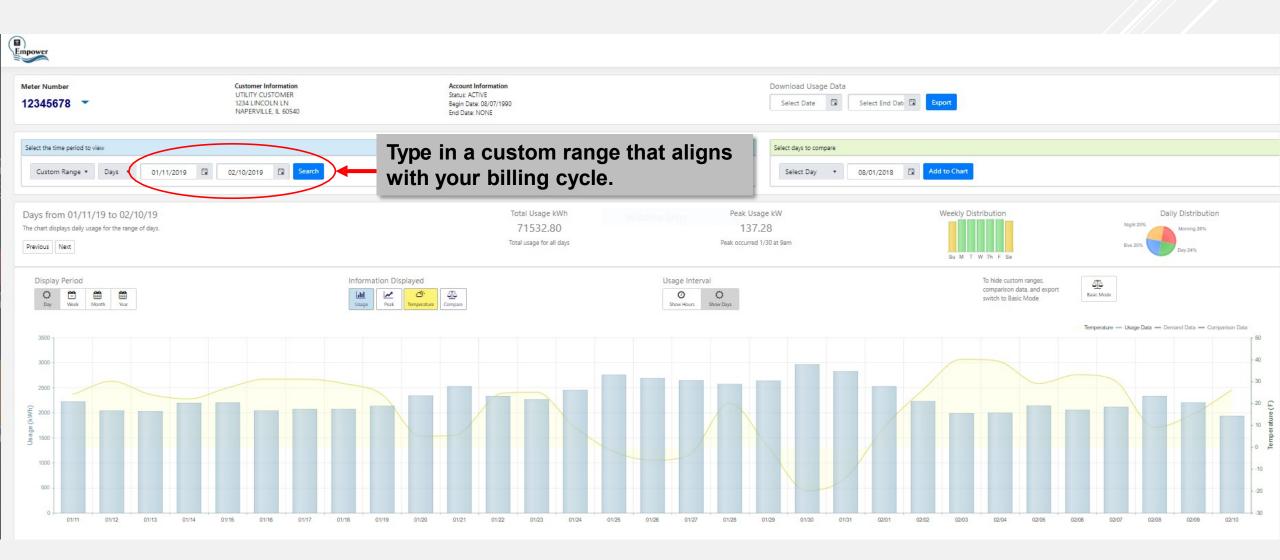

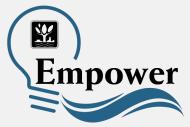

# What to Know About Comparing Empower with Your Utility Bill

- You must choose the correct time interval for your billing cycle.
  - Let's say your billing cycle starts and ends on the 10<sup>th</sup> day of each month, and you want to see your energy used between January 10 and February 10.
  - The energy usage on the "From" date (in this case, January 10) will have already been accounted for in the previous month's utility bill.
  - To account for this in Empower, start the custom range one day later than the start date of the customer's monthly billing cycle (in our scenario, January 11).
  - You can still end your custom range on the actual last day of the billing cycle (in our scenario, February 10).

#### Daylight Savings Time plays a role.

- Empower automatically adjusts for the beginning and end of Daylight Saving Time to help customers recognize how they use energy during this unique annual time period.
- Naperville's monthly utility billing system remains consistent with standard time year round.
- This means that during Daylight Saving Time (March to November), you might see minor discrepancies between what Empower shows and your total monthly billing due to the one-hour forward time shift in Empower.

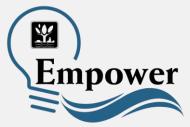

Usage data can be exported into an Excel spreadsheet that will show the raw data sent by your electric meter.

Select a start date and end date, then Export.

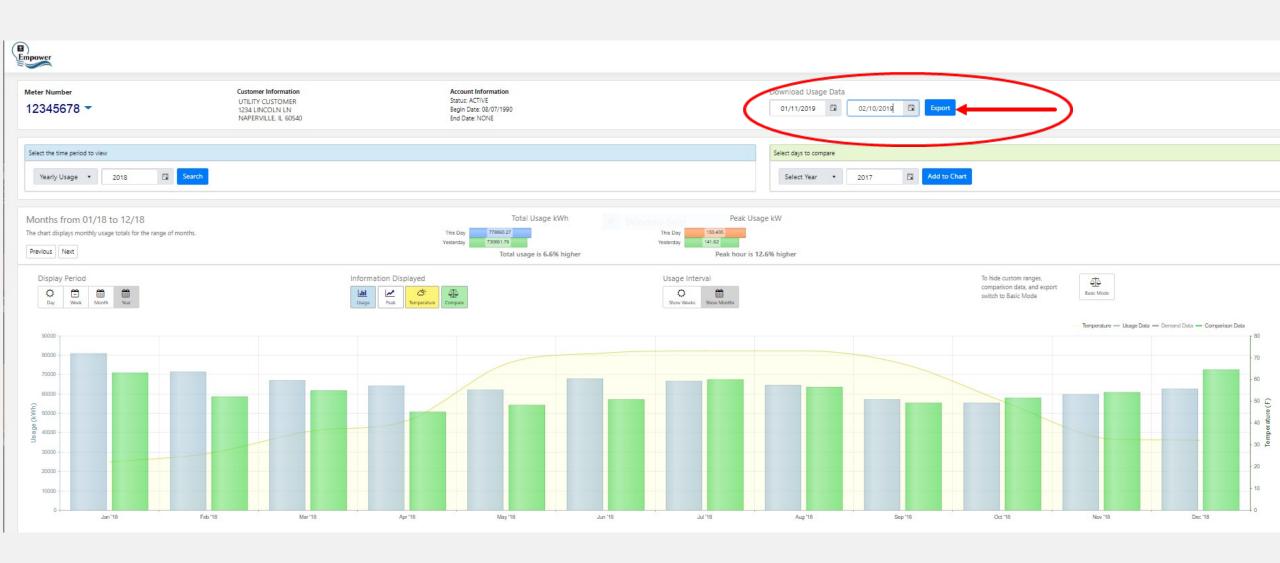

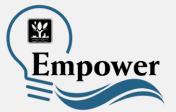

### The Excel spreadsheet shows energy usage in 15-minute intervals downloaded from the meter.

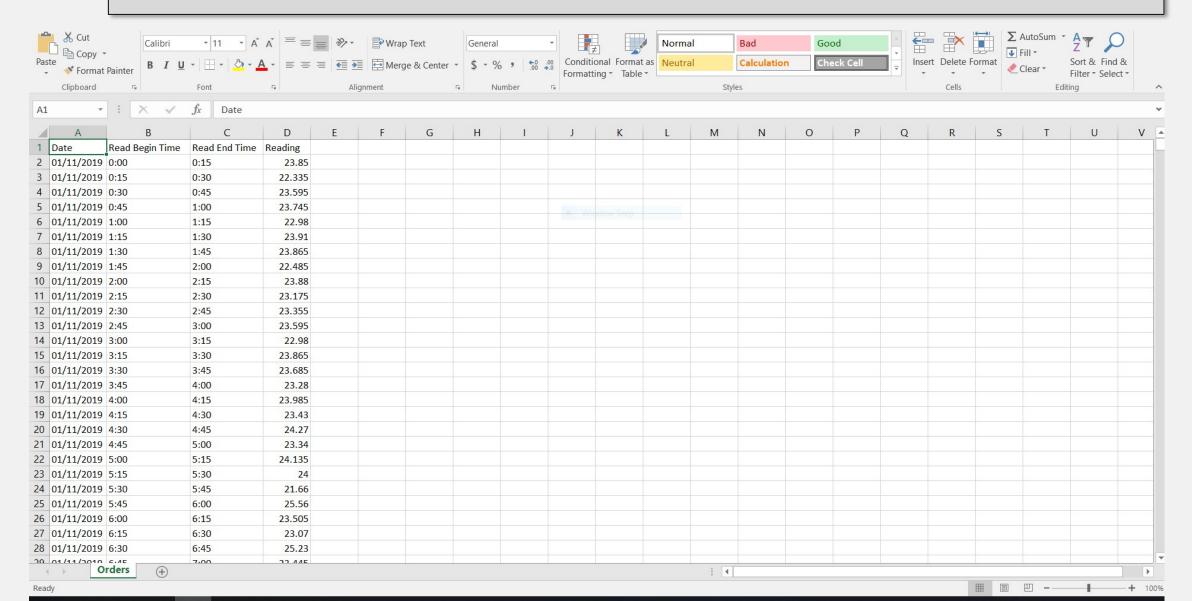

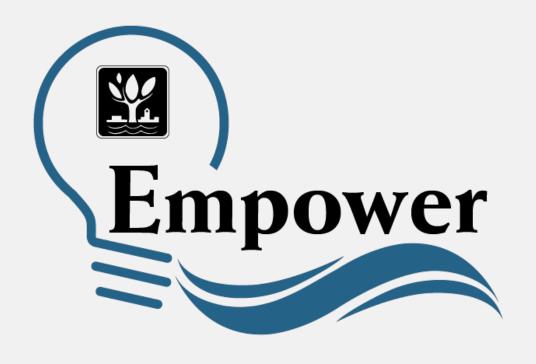

#### Special Instructions for Solar Customers

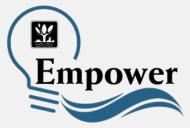

Customers with solar panels can view their energy in two ways: their regular energy usage and the energy generated by their solar panels.

- Solar customers can toggle back and forth through the pull-down menu under Usage.
- When then blue usage button is shown, the customer's regular energy usage is displayed.

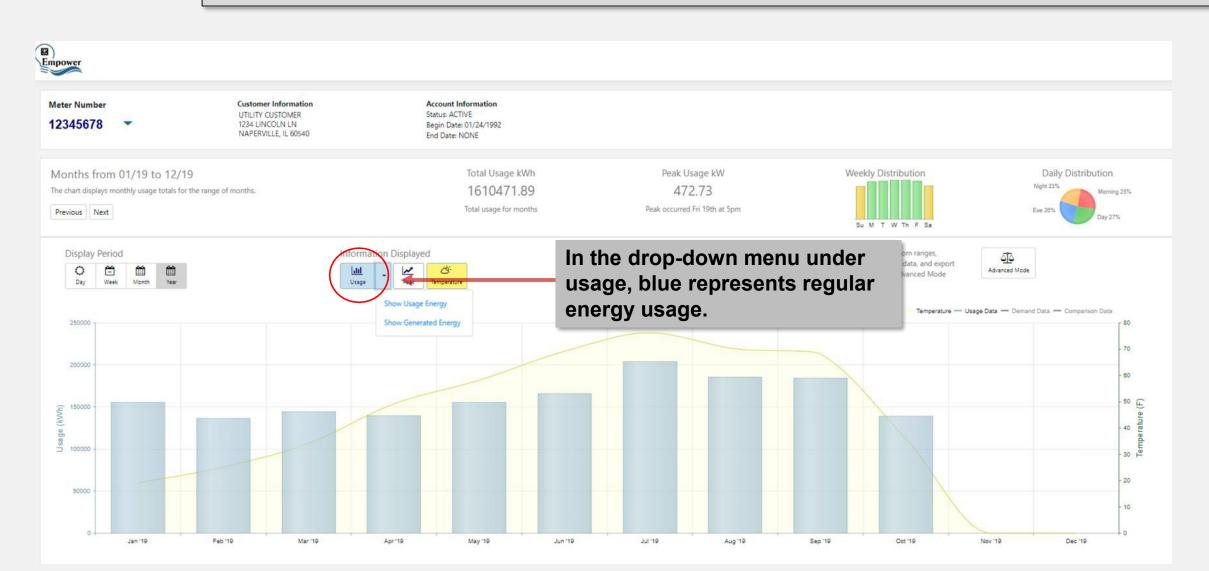

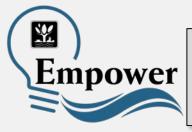

Customers with solar panels can view their energy in two ways: their regular energy usage and the energy generated by their solar panels.

• The red pull-down menu (Generated) shows the energy generated by a customer's solar panels.

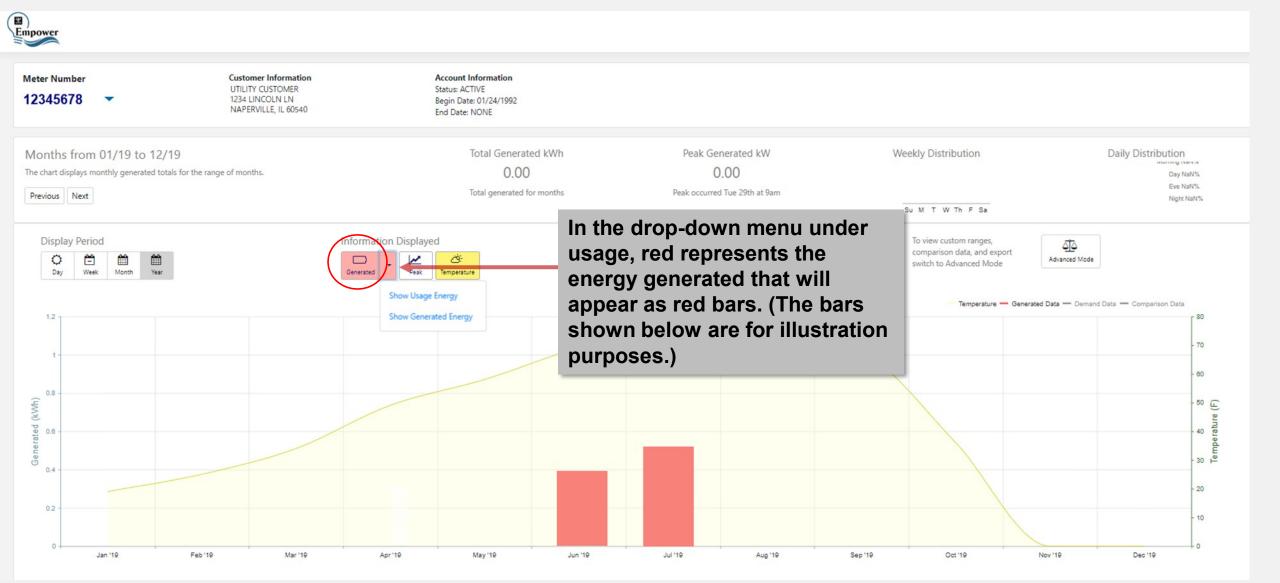

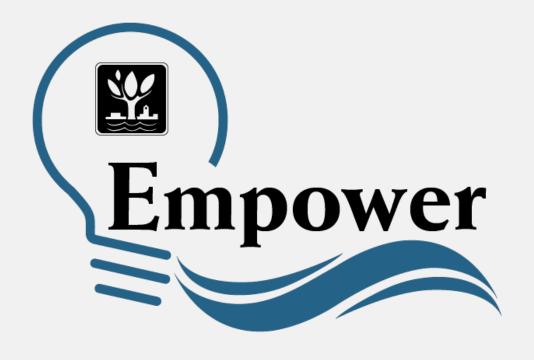

### High Usage Alerts

A new feature allows customers to receive alerts daily, weekly, or both when their usage exceeds a certain percentage. This feature is accessed after logging into your Empower account and clicking on **My Account**.

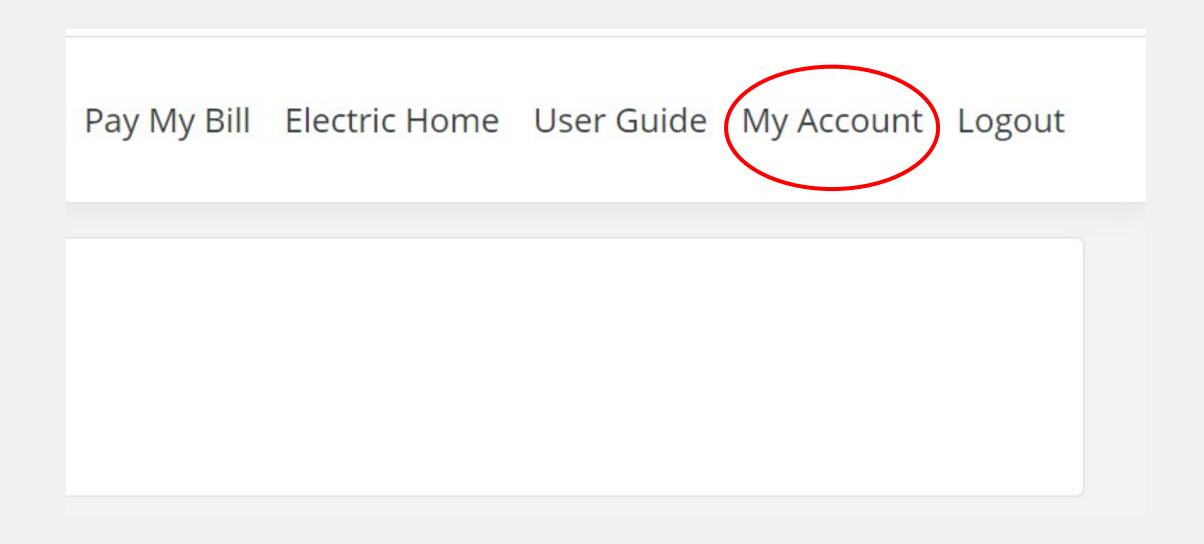

After clicking on **My Account**, scroll down until you see the information about High Usage Notifications. You can choose either a daily or weekly notification. Indicate what percentage increase in energy usage will trigger a notification. After you make your choice, click **Submit**.

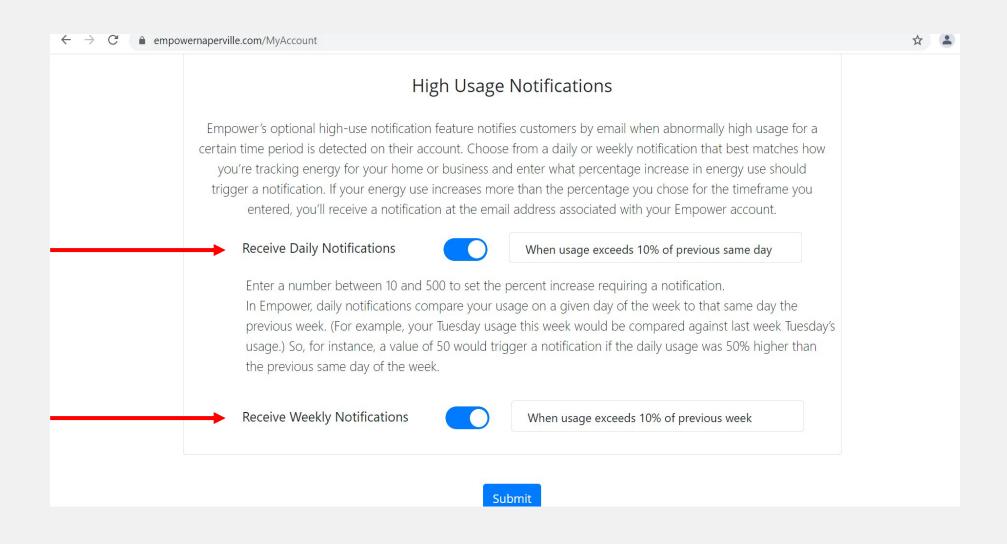

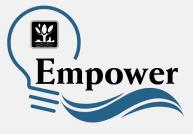

How can I get my Empower questions answered?

- Visit <u>www.naperville.il.us/empower</u>
- Submit a question through the City's Help Center